# **Victor Reader Stream with Wi-Fi**

## **Description of keys and buttons**

### **Front of VRS**

## **Top row of keys beginning with the key on the left:**

- Go to (square button): Page / Time / Percent (square button)
- · Online (round button): Turn on, off Airplane Mode / switch between standard and online bookcases
- · Bookmark (diamond button): Set and find bookmarks / uppercase lower case letters

#### **Keys on rows 2 – 4:**

· Number keys, Navigate menus / books / keyboard entry e.g. Wi-Fi password, heading numbers, page numbers. Number 5 key is the "where am I?" key

## **Keys on row 5:**

- Cancel  $(*)$
- · 0 (zero): Info about current audio track / SD card memory / battery / downloads / VRS
- $\bullet$  Confirm  $(\#)$

## **Horizontal line**

## **Keys below the horizontal line:**

- · Sleep key (oval button): Time & date / sleep timers / key describer
- Rewind (triangle pointing left)
- Play / Stop (rectangle)
- Fast Forward (triangle pointing right)

## **Left hand side of VRS:**

- Round button: On, off / toggle arrow buttons for: speed, tone, volume
- · Arrow buttons: Volume, speed, tone

## **Right hand side of VRS:**

- · Headphones port
- Record (square button)

#### **Bottom of VRS:**

· Mini USB port

#### **Top of VRS:**

- · SD card reader
- · Headphones port

# **To set up a new WiFi connection:**

- 1. Press + hold Online (circle) until you hear: "Airplane mode off".
- 2. Tap Online (circle) to switch between bookshelf "notes" and online "No wireless configured". Go to Online.
- 3. Tap 7 to open menu "Menu. Wireless. Airplane mode off".
- 4. Tap 2 till: "Scan for available connections".
- 5. Tap confirm #. Available connections are announced.
- 6. Tap confirm # to select OR 2 / 8 to choose another available connection
- 7. You'll hear: "Enter password". Use VRS keys to enter (see Entering Text below).
- 8. Tap confirm # to confirm password
- 9. You'll hear: "Enter nickname". Use VRS keys to enter followed by Confirm #.

# **Entering text on the VRS:**

The VRS number pad is used as a multi-tap keyboard to write text, numbers and characters. For example, tap key 2 four times to select from letters a, b, c and number 2.

# **To set up your VRS to speak characters while typing:**

- 1. With a text document open:
- 2. Tap key 7 six times to "multi-tap text entry method" default is "announce final character only"
- 3. Tap key 6 till: "Announce character on each key tap then enter character after pause". Tap confirm # to select.
- 4. Tap cancel \*: "Leaving menu"

# **To type:**

- 1. While in a menu area that requires text entry, tap the number buttons repeatedly to select from letters and characters. For example, tap number 2 key three times for letter c or tap number 1 key twice for full stop ("period")
- 2. Tap rewind < (left arrow) to delete or fast forward > (right arrow) to repeat
- 3. Hold rewind < (left arrow) to delete all
- 4. Tap Bookmark (diamond) for capitals this toggles between uppercase and lowercase
- 5. Hold sleep (oval) button to turn key describer on / off

# **To find and download a podcast:**

With Airplane mode off and a working WiFi connection:

- 1. Tap 1 repeatedly till: "Podcasts"
- 2. Tap 6 till "Add podcast feed", tap Confirm #
- 3. Tap 2 repeatedly to select from this list: "Title search" "Humanware suggested podcasts" "Browse by category" Tap Confirm # to select from the options
- 4. "Enter text to search": Use VRS keys to enter followed by Confirm #

# **To activate i-accessonline on the VRS:**

With the VRS connected to a wireless network:

- 1. Press the Online button to navigate to the online bookcase
- 2. Press menu key 7 multiple times to access the Daisy Online menu
- 3. Select the item "Add a Daisy Online service" using keys 2 and 8. Tap Confirm #. (this may not be possible using DE&T wireless networks)
- 4. Using keys 2 and 8, select Vision Australia. Tap Confirm #
- 5. Enter your Daisy Online user id and password

Once you have configured a Daisy Online account and added it from the online configuration menu, a Daisy Online bookshelf will be added to your online bookcase.

**To select books ready to download from Vision Australia's i-accessonline:**

On your computer and logged on the Vision Australia i-access online page:

- 1. Navigate by heading (press H or shift with H) to Search the Catalogue
- 2. Tab once to Search the Catalogue Edit
- 3. Tab once to Search button, press Space
- 4. Navigate by heading (press H or shift with H) to find out which books have been found
- 5. Press down arrow to listen to the details for each book especially the format
- 6. Check that the Add to Download Queue button is available (some books cannot be downloaded)
- 7. Tab to the Add to Download Queue button, press Space
- 8. A message will appear saying your request was successful. Press Space to activate the OK button.
- 9. You can check your download queue from the My Loans tab

As you can only add 5 loans per day, items can also be added to "My wish list" to borrow later.

Next time you turn on the VR Stream Wi-Fi the books will automatically download.

## **To upgrade the VRS software:**

On your computer: Download the Victor Reader Stream New Generation English Australia latest version from the Humanware website.

Save to the Victor SD card on the root directory (not in a folder).

While plugged in to power, insert SD card and follow commands.

- 1. Turn the VRS power off
- 2. Insert the SD card
- 3. Turn the VRS power on

## **To confirm the VRS version number**

On the VRS:

- 1. Press 0: information menu
- 2. Press 4: move to the last item which gives software and product details

# List of buttons to tap for text entry:

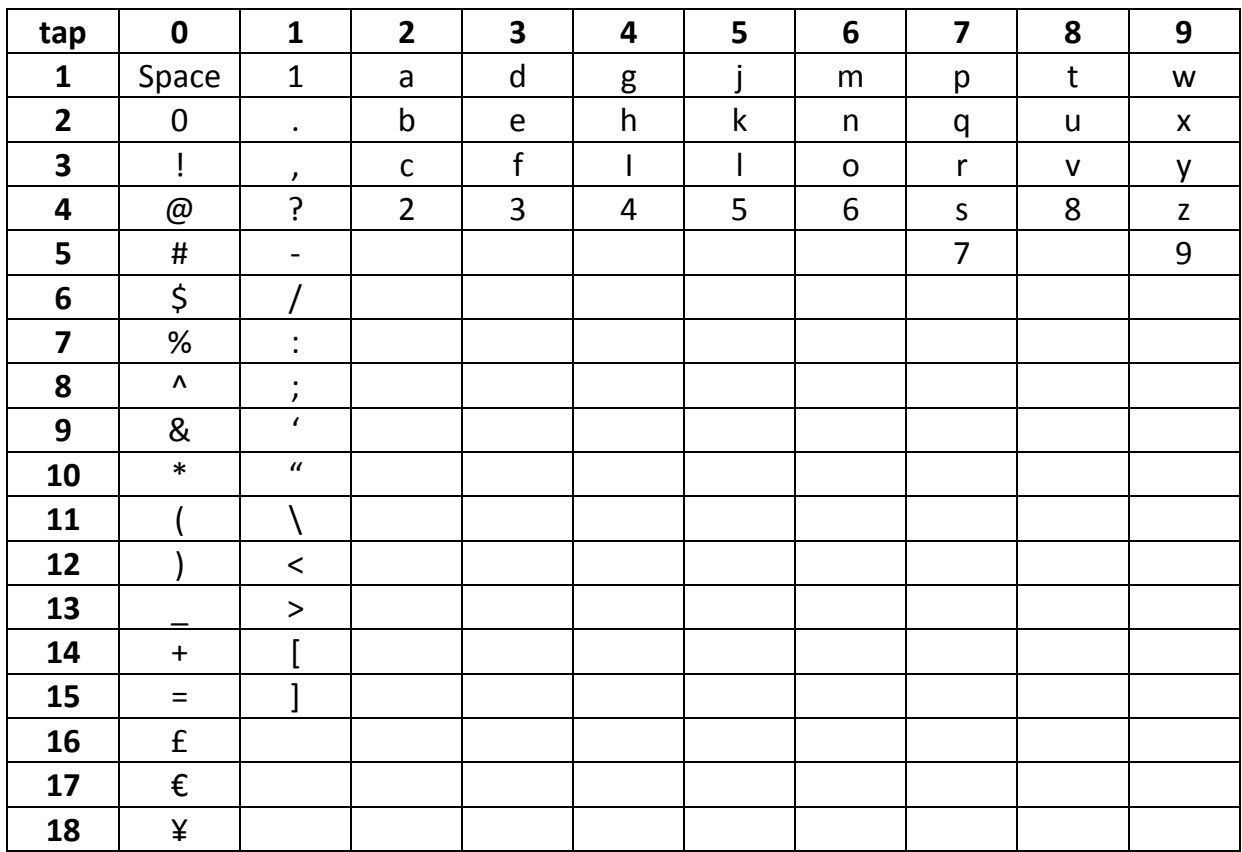

Adapted by Lea Nagel and Garry Stinchcombe from the HumanWare User Guide, 2015